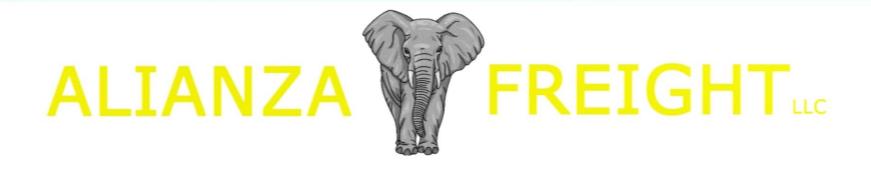

# User Instruction Manual

# ALIANZA FREIGHT...

### Table of Contents

- 1. Title Page
- 2. Table of Contents
- 3. User Agreement
- 4. Welcome Screen/Start Up
- 5. Main Menu
- 6. Order Entry Customer/Broker
- 7. Order Entry Origin/Destination
- 8. Order Entry Cartage
- 9. Cartage Screen Post Order Entry
- 10. Driver Instruction Report
- 11. Accounting Screen (Payment Processing)
- 12. Accounting Screen Accounting Section
- 13. Accounting Screen Driver/Additional Labor Section
- 14. Driver/Additional Labor Section Handling of Advances and Receipts
- 15. Advances (Fuel Advances/Express Codes)
- 16. Load Boards and Schedule Board
- 17. Expenses/Equipment Maintenance
- 18. 1120 & Other C-Category
- 19. Equipment List
- 20. SAFER Log Inspections and Citations
- 21. IFTA/IRP Log Miles and Fuel Purchases
- 22. Personnel
- 23. Personnel Individual Detail
- 24. Personnel Payment History/W2 Worksheet
- 25. Financial Menu Financial Reports
- 26. Tech Support Menu

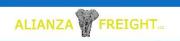

## License Agreement

This screen is only available during installation. Put the company name in as the Purchaser. The date field and license agreement number will auto populate. To register this product email the Purchaser and License number to <a href="mailto:contactus@alianzafreight.com">contactus@alianzafreight.com</a>. Select "Agree and Continue" to advance to "Welcome Page/Start Up" form.

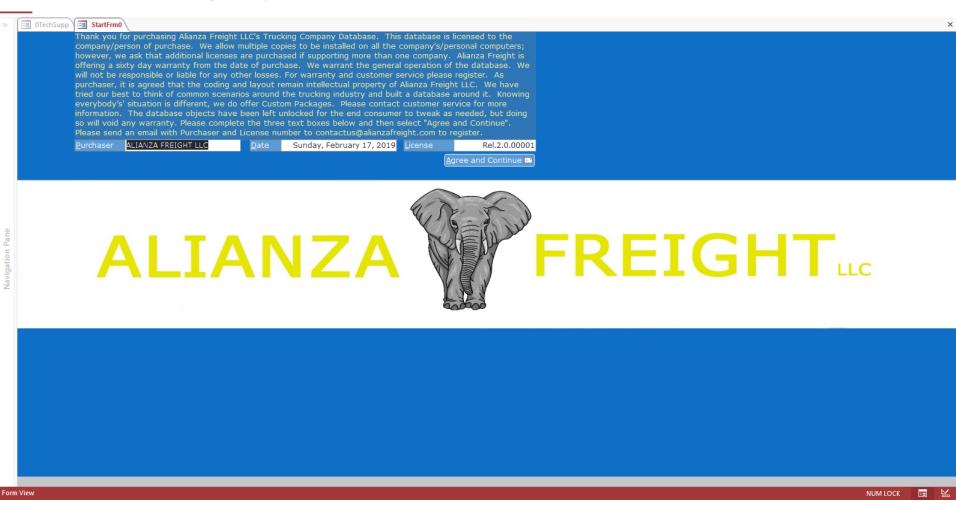

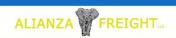

# Welcome Page/Start Up

This screen is used to setup screen and report headers. Also at time of install it can be used to start putting in information such as Personnel and Equipment to start building the database relationships and provide items for dropdown list fields. It is recommended to include the company as an individual, in Section 4, as wall as its' own Unit Identity in Section 5. When adding individuals in Section 4, it is important to use the title "Driver" for drivers and that a Group List Password is used.

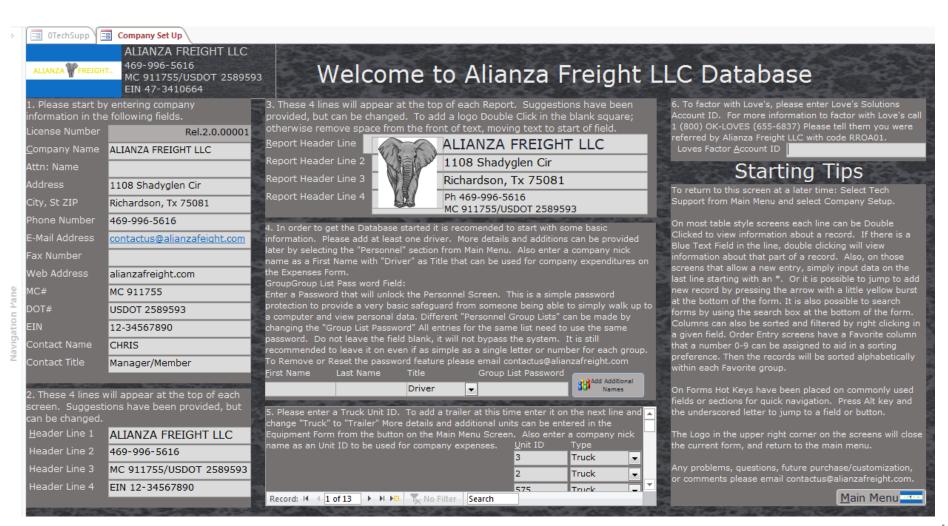

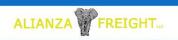

### Main Menu

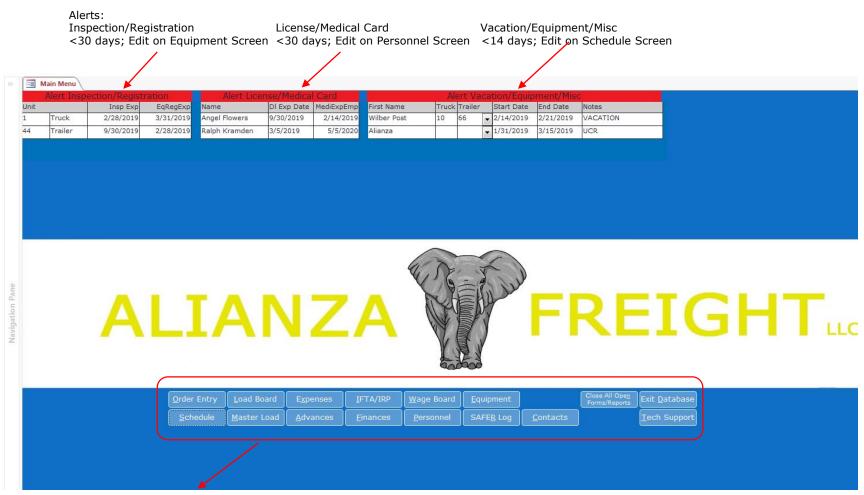

- Order Entry Opens Order Entry Screens; Pg. 6-9
- Schedule Opens Schedule and Set Alert Table; Pg. 16
- Load Board Opens Open Loads Table; Pg. 16
- Master Load Opens All Loads Table; Pg.16
- Expenses Opens Expense Form; Pg. 17
- Advances Opens Express Codes Available Pg. 15
- IFTA/IRP Opens IFTA/IRP Form And Report Options; Pg. 21
- Finances Financial Related Menu for Forms & Reports; Pg. 25

- Wage Board Estimate Driver/Labor Wages; Pg. 13-14
- Personnel Opens Personnel List; Pg. 22-24
- Equipment Opens Equipment List Table; Pg. 19
- SAFER Log Record Inspections/Citations; Pg. 20
- Contacts Opens Contact Table
- Close All Open Forms/Reports Closes all tabs and return to main menu
- Exit Database Closes program
- Tech Support Opens screen for database setup and support help Pg. 26

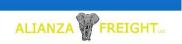

## Order Entry

Double Click Logo to close form and go to Main Menu

All screens through order entry work on the same format. To quick select information already on file, Double Click or press Enter Key on any field in the line. Insert new entries on a blank line at the bottom of the form. Editing a line item will change all records in the permanent file.

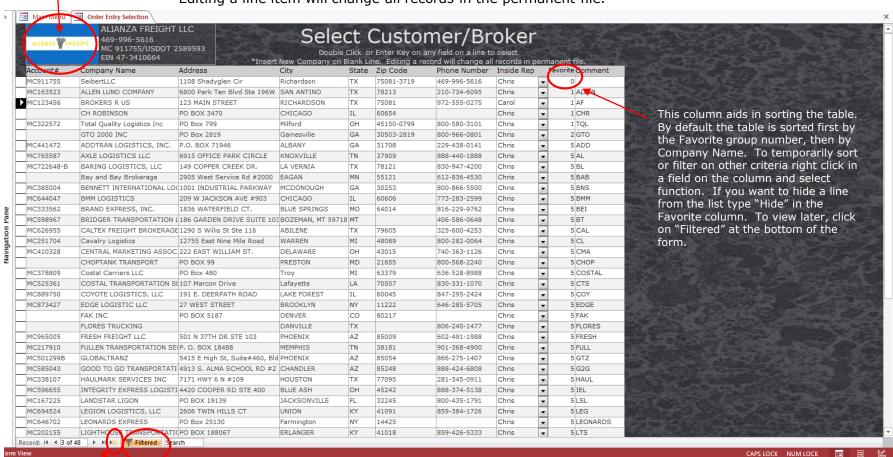

Click on arrow with yellow box to jump to a blank line to add new Customer/Broker

Click on Filtered to view all records

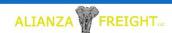

### Order Entry: Origin and Destination Tables

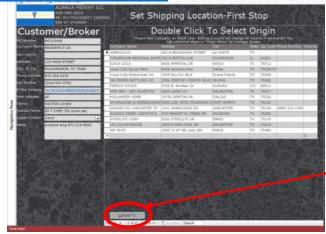

Enter the first shipping location on the Origin Table. Additional shipper stops can be added in the Origin Notes field on the Cartage screen. The Origin Table is directly related to a Customer/Broker. Each Customer/Broker will have its' own set of shippers. Same applies to Destination Table, each shipper has its' own set of destinations.

 Cancel: Return to previous screen to reselect or edit Customer/Broker locked fields.

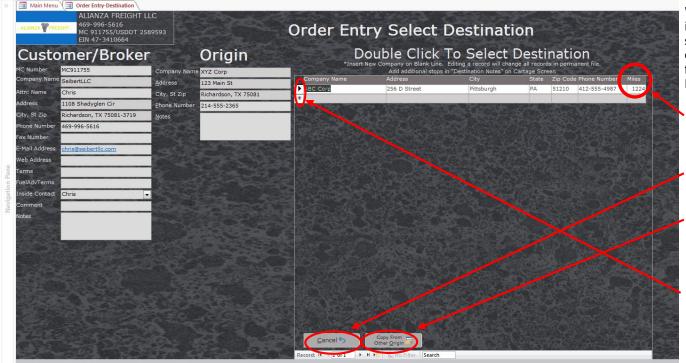

When dealing with additional receivers, the information on this screen is what will be shown on the invoice. So most customers choose to put the final stop here and list the first and any extra stops in the Destination Notes field on the Cartage screen.

Miles: Enter miles between Origin and Destination for reference on future repeat business.

Cancel: Return to previous screen to reselect or edit Origin locked fields.

Copy From Other Origin: Opens table showing all Destinations on file. To copy, First click "Copy From Other Origin" button, then right click on arrow at beginning of line on the record to be copied and select copy. Then click Cancel Button on the open table. Returning back to this form, right click on the line beginning with \* and select paste.

- 1

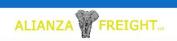

## Order Entry-Cartage

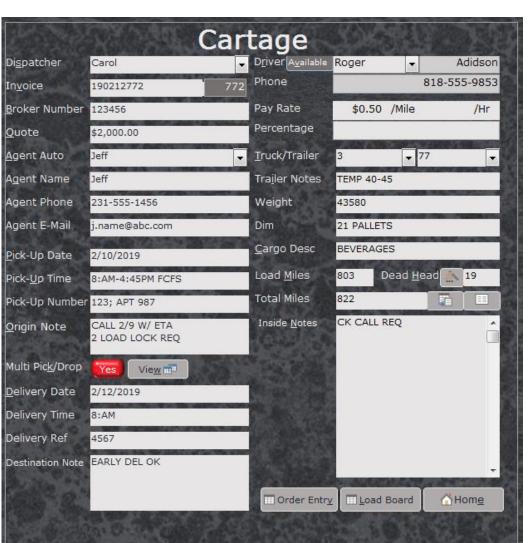

Invoice: Required field. Will auto populate with a record lock number, but can be edited to fit an internal numbering/lettering format.

Quote: Needs to be <>0 (greater or less than 0) for order to show on open Load Board Screen.

Agent Auto: Will auto populate Agent Name, Phone and Email from the Contacts table. "Agent" must be in the Title column to appear in the drop down List. (Not required, and not recommended to add for one time customers.) This is only available when building the order.

Origin/Delivery Notes: Text that will show on Driver Instructions

Multi Pick/Drop: Click gray button to change to "Yes" then "View" button to Add/Edit/View

Available Button: Opens Schedule screen to view current schedule and unavailable personnel or equipment.

Driver: Select the primary driver. If not known at the time of booking leave the field empty. The Primary Driver can be added or changed, as well as, additional drivers or assistants can be added once the load is built from the Accounting screen. The Pay rate fields will auto populate with details set in the Personnel Detail screen, but can be adjusted on a case by case basis. Pay rates for a specific load can also be adjusted on the Accounting screen.

Dead Head Button: Opens a window to view last few locations of deliveries to help calculate miles to get to the this pick up.

#### Total Miles Buttons:

Form to Text Button: Opens a report in text format that can be sent by email to a mobile device.

Form Button: Opens a report that can be sent by email to another email or mobile device as a formatted PDF.

Inside Notes: Private notes that will not show on Driver Sheets or invoices.

Order Entry Button: Start a new order in Order Entry

Load Board Button: Closes Cartage and opens Load Board

Home: Closes Cartage and opens Main Menu

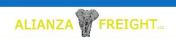

## Cartage Screen-Post Order Entry

The Load Cartage screen is similar to layout and function of the Order Entry Cartage Form.

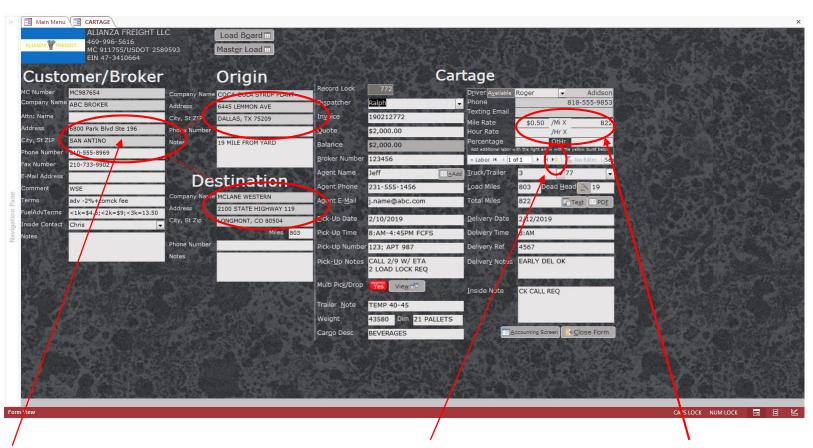

Fields that are a darker gray are locked to protect the integrity of data in the permanent file. If necessary to edit, double click in a field and the Edit Warning/Instruction will launch.

Also if a load is cancelled this procedure can be used to reassign an invoice number to a new load. Additional labor can be added on this screen by clicking on the arrow with a yellow box.

Mileage Pay Rate and Paid Miles, Hour Pay Rate And Hours, and Percentage Pay can be altered here. This can also be done on the Accounting Screen where it is also possible to see the wages calculate.

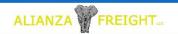

## Driver Instruction Page

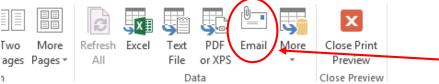

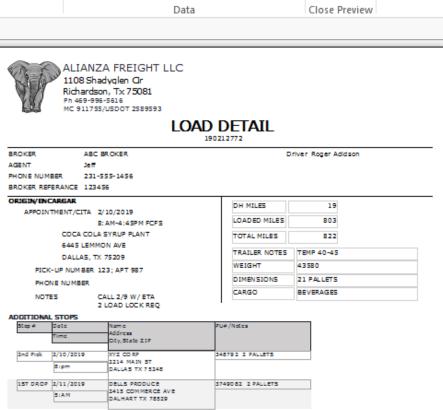

#### FINAL DESTINATION/DESCARGA ULTIMA

APPOINTMENT/CITA 2/12/2019

8: AM

MCLANE WESTERN

2100 STATE HIGHWAY 119

LONGMONT, CO 80504

REFERANCE NUMBER 4567

PHONE NUMBER

NOTES EARLY DEL OK This report is generated by the Total Miles PDF Button.

Click to send text message via email. In the "To" field, type phone number followed by the @Domain.Com Ex

55555555@domain.com. Some versions of outlook this feature is not permitted. In that case click "Text" Or "PDF", then send file as an attachment from your email.

AT&T: number@txt.att.net

T-Mobile: number@tmomail.net)

Verizon: number@vtext.com (text-only), number@vzwpix (text + photo) Sprint: number@messaging.sprintpcs.com or number@pm.sprint.com

Virgin Mobile: number@vmobl.com Tracfone: number@mmst5.tracfone.com Metro PCS: number@mymetropcs.com Boost Mobile: number@myboostmobile.com Cricket: number@mms.cricketwireless.net

Ptel: number@ptel.com

Republic Wireless: number@text.republicwireless.com Google Fi (Project Fi): number@msg.fi.google.com

Suncom: number@tms.suncom.com Ting: number@message.ting.com U.S. Cellular: number@email.uscc.net

Consumer Cellular: number@cingularme.com

C-Spire: number@cspire1.com Page Plus: number@vtext.com

The Text File Button will generate a report that the text can be copied and pasted in to the body of email, This is helpful if some drivers have difficulties receiving PDF or image texts.

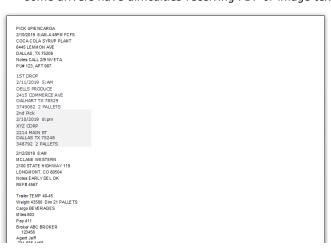

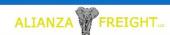

### Accounting Screen (Payment Processing)

Quick reference of the load details. Click on Cartage Button to go to the Cartage Screen to view more details. Quote: Normally, leave the original contracted rate in this field and add Lumper, Adv Fees, Factoring and ect. to the adjustment section. All advances and adjustments will be calculated in to the balance as well as automatically being recorded to Income/Expense Report. Also changing the quote amount. Will update percentage pay in the Driver/Additional Labor section. The amount in the Diver/Additional Labor Section can be over keyed afterwards if a different amount is needed..

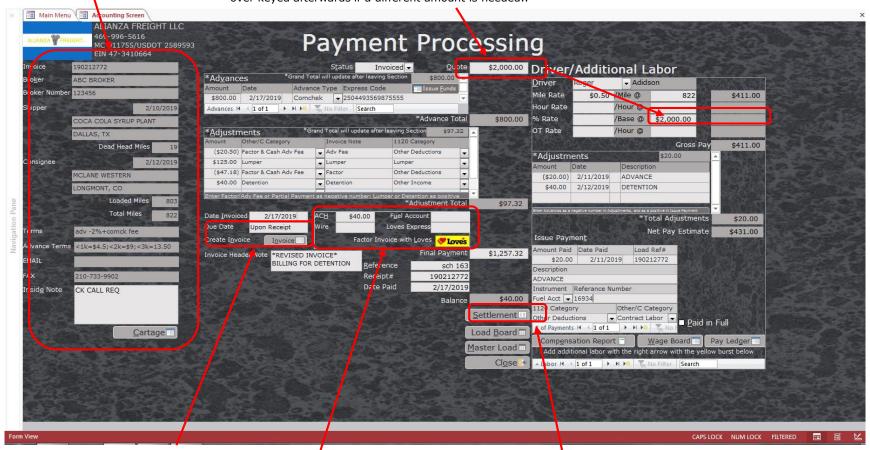

Invoice Button: Generates Invoice report. The Due Date can be worded to fit the payment terms (ex. "2 Day Quick Pay; Email ComCk#; Net 30"; 11/30/17 & ect).

If factoring with Love's, the ACH field will automatically populate. These fields can be edited for type of payment preferred. Click the Love's logo to generate a Love's BOS with Invoice.

Settlement Button: Generates a receipt report after final payment has been recorded.

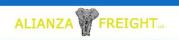

# **Accounting Section**

When receiving an express code for a fuel advance, lumper, or final quick pay, record the amount the the express code can be cashed for, in the Amount field. (Leave Final Payment zero if received express code for settlement.)

Record Advance Fee as a negative number, separately from the express code advance amount (as positive). Record the Fee as "Factor/Cash Adv Fee" in the Other/C Category Field and as "Other Deduction" in the 1120 Category Field. Then change "Invoice Note" to "Adv Fee" for example. All "Other Deductions" should be listed as negative numbers.

When a Lumper and/or Detention is added to the load it is recommended to leave the original quote amount the same and add the Lumper and/or Detention amounts in the Adjustments section as positive numbers For a lay-over amount use "Detention" in the "Other/C Category field and change "Invoice Note" to "Layover".

If a Lumper is not going to be reimbursed, record the expense on the Expense screen as 1120 Category-Other Deduction; C Category-Lumper.

Do not duplicate the adjustments made on this screen with the Expenses screen. The adjustments will automatically flow to the Income/Expense Report.

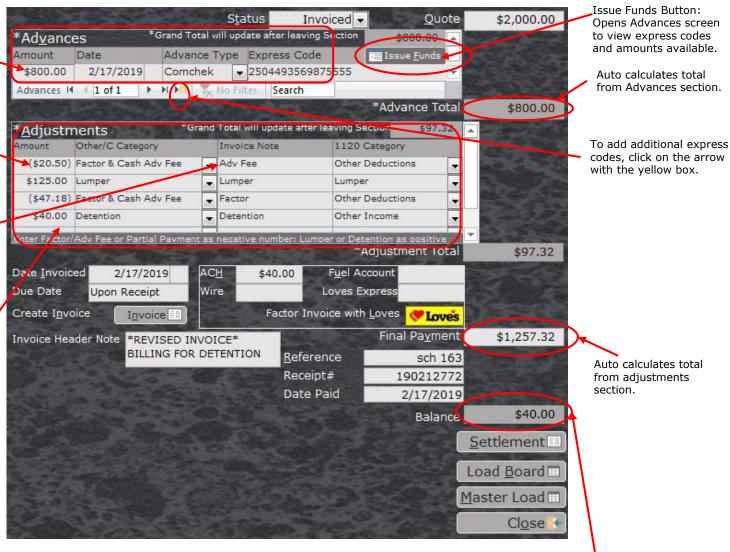

Suggestion: Use "Journal Entry" in the Other/C Category record a transaction to balance the total but that will not calculate into the Income/Expense Report. For example record a partial payment or billing error as a Journal Entry. The total Quote amount will post to the Income report upon putting in a date for the final payment.

Auto calculates Balance.
(Quote-Advances+/-adjustments-payments)

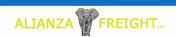

# Driver/Additional Labor Section

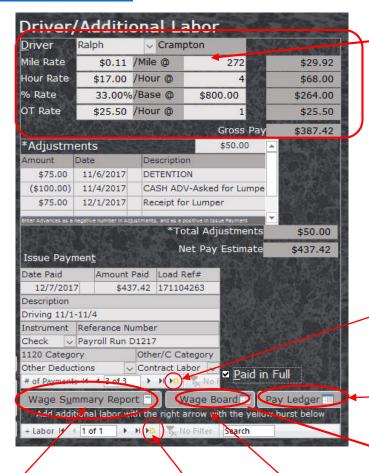

All fields have been filled in to demonstrate calculations. Normally, fill-in only the field relevant to pay and leave the others blank.

Suggestion: If a driver gets a different mile rate within a trip, (For example, the driver only gets paid half rate for empty miles), treat the different pay rate as an additional driver for the load and change the Mile Rate and number of miles accordingly.

To add additional Payments click on arrow with yellow box.

Main Menu Wage Board

Pay Ledger Button: Opens a date range table for the individual showing Pay History.

Wage Board Name Fields: Opens a date range report for the individual, where pay calculation is broken down and a Net Pay sum is provided.

Wage Summary Report Button: Opens a date range report for the individual, where pay calculation is broken down and a Net Pay sum is provided. To add additional labor (or millage differential rate) click on arrow with yellow box.

Wage Board Button: Opens a table by date selection that shows all labors' estimated earnings and if already paid in full.

| ALIANZA |          | 469-996-5616<br>MC 911755/U:<br>EIN 47-34106 | SDOT 2509593 | Double Click Driv | ver Name |              | ige E         |    |          |            | Accounting 5 | Screen  |             |              |      |
|---------|----------|----------------------------------------------|--------------|-------------------|----------|--------------|---------------|----|----------|------------|--------------|---------|-------------|--------------|------|
| river   |          | Invoice                                      | Pick-Up Date |                   |          | DeliveryDate |               |    | Mile Pay | Percent    | 245          | OT Pay  | Adjustments | Compensation | Paid |
| oger _  | Lilison  | 17107 3251                                   | 10/19/2017   | LAREDO            | TX       | 10/20/2017   | Grand Prairie | TX |          | \$875.00   |              |         | (\$380.00)  | \$495.00     | ⊌    |
| ord n   | Kirkwood | 1020250                                      | 10/19/2017   | LAREDO            | TX       | 10/20/2017   | Grand Prairie | TX | \$297.00 |            |              |         |             | \$297.00     | ₽    |
| dan     | Kirkwood | 171023252                                    | 10/22/2017   | DALLAS            | TX       | 10/23/2017   | EL PASO       | TX | \$323.00 |            |              |         |             | \$323.00     |      |
| ordan   | Kirkwood | 171024254                                    | 10/23/2017   | Clovis            | NM       | 10/24/2017   | STEPHENVILLE  | TX | \$344.00 |            |              |         | \$450.00    | \$794.00     |      |
| ger     | Addison  | 71025253                                     | 10/23/2017   | LANCASTER         | TX       | 10/25/2017   | DENVER        | co |          | \$1,500.00 |              |         | (\$606.00)  | \$894.00     | ₽    |
| oger    | Addison  | 71027255                                     | 10/25/2017   | MONTE VISTA       | CO       | 10/27/2017   | DALLAS        | TX |          | \$1,900.00 |              |         | (\$726.00)  | \$1,174.00   | ₩.   |
| oger    | Addison  | 1 1030256                                    | 10/28/2017   | LANCASTER         | TX       | 10/30/2017   | DENVER        | CO |          | \$1,500.00 |              |         | (\$626.00)  | \$874.00     | ₽    |
| oger    | Addison  | 1 1101257                                    | 10/31/2017   | Edinburg          | TX       | 11/1/2017    | MORRIS        | IL |          | \$1,522.49 |              |         | (\$635.00)  | \$887.49     | ₽    |
| ger     | Addison  | 71103258                                     | 11/2/2017    | GALVESTON         | TX       | 11/3/2017    | DENTON        | TX |          | \$850.00   |              |         | (\$516.00)  | \$334.00     |      |
| alph    | Crampton | 71104263                                     | 11/1/2017    | Richardson        | TX       | 11/4/2017    | Houston       | TX | \$29.92  | \$264.00   | \$68.00      | \$25.50 | \$50.00     | \$437.42     | ₩.   |
| ger     | Addison  | 171104259                                    | 11/3/2017    | Dalhart           | TX       | 11/4/2017    | SAN ANTONIO   | TX |          | \$1,670.15 |              |         |             | \$1,670.15   |      |
| er      | Addison  | 171108260                                    | 11/6/2017    | LANCASTER         | TX       | 11/8/2017    | DENVER        | co |          | \$1,500.00 |              |         |             | \$1,500.00   |      |
| ige     | Addiso   | 261                                          | 11/8/2017    | HOLCOMB           | KS       | 11/9/2017    | IRVING        | TX |          | \$2,000.00 |              |         |             | \$2,000.00   |      |
|         |          |                                              |              |                   |          |              |               |    |          |            |              |         |             |              | 100  |
| 1       |          |                                              | And Sales    |                   | 20       |              |               | 1  |          |            | 200          |         | 450s        |              |      |

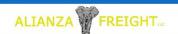

### Driver/Additional Labor-Special Accounting

A recommended suggestion is to record all advances and partial payments. When doing so, record the amount as a negative number in the Adjustment section and as a positive number in the Issue Payment section with the normal payment categories used when paying that individual.

For Reimbursement, the process is reversed. The Adjustment will be the positive number and the payment will be a negative number.

The Reimbursement receipt (expense) will need to processed on the appropriate screen (ex. Expense screen for general receipts; IFTA for Fuel; Payment Processing-Load Adjustment for Lumper.

Use the standard 1120 and Other/C Categories for the individual. This will keep the Individual from being doubled-taxed, meanwhile the company will get the appropriate tax deduction.

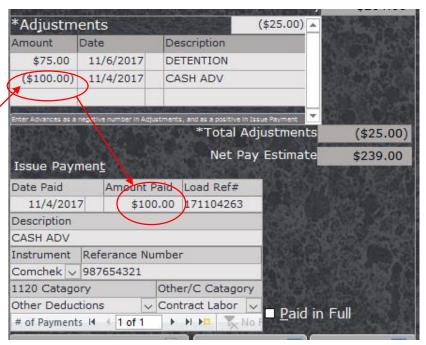

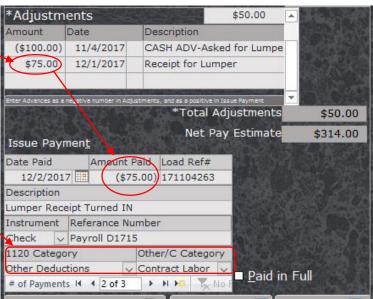

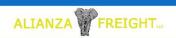

By default the table opens

to Express Codes with

funds still available. To

include depleted express codes with a zero balance click on the orange "Filter" button.

# Advance Tracking

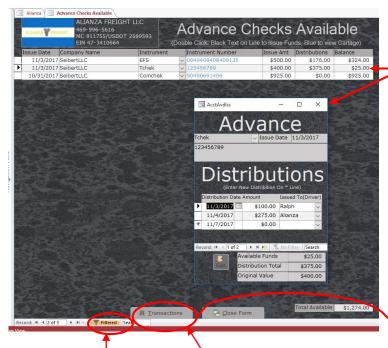

Double click on black text in a line to

open the Advance Distribution Pop-Up.

Transactions Button: Opens a table of all distributions issued.

| E            | Alianza    |                                                                |                       |            |         |    |          |            |            |
|--------------|------------|----------------------------------------------------------------|-----------------------|------------|---------|----|----------|------------|------------|
| V2000 (1980) | ALIANZA F  | ALIANZA FREI<br>469-996-5616<br>MC 911755/USI<br>EIN 47-341066 | оот 2589593 Аф        | vand       | ce T    | ra | ansa     | ctions     | 5          |
| ×            | Issue Date | Company Name                                                   | ComChek#              | Issue Amt  | Payee   |    |          | Dist Date  | Dist Amt   |
|              | 10/26/2017 | CH ROBINSON                                                    | 2504448371186747      | \$1,195.00 | Alianza | ~  |          | 11/6/2017  | \$400.00   |
|              | 11/3/2017  | SeibertLLC                                                     | 123456789             | \$400.00   | Alianza | ~  |          | 11/4/2017  | \$275.00   |
|              | 11/3/2017  | SeibertLLC                                                     | 123456789             | \$400.00   | Ralph   | ~  | Crampton | 11/3/2017  | \$100.00   |
|              | 11/3/2017  | CH ROBINSON                                                    | 2504411919647759      | \$1,000.00 | Alianza | ~  |          | 11/3/2017  | \$1,000.00 |
| ١            | 11/3/2017  | SeibertLLC                                                     | 0949409408409135      | \$500.00   | Oliver  | ~  | Douglas  | 11/3/2017  | \$176.00   |
|              | 10/19/2017 | CH ROBINSON                                                    | 2504446382357060      | \$525.00   | Wilber  | ~  | Post     | 11/1/2017  | \$425.00   |
|              | 10/26/2017 | CH ROBINSON                                                    | 2504448371186747      | \$1,195.00 | Wilber  | ~  | Post     | 10/27/2017 | \$795.00   |
|              | 10/19/2017 | CH ROBINSON                                                    | 2504446382357060      | \$525.00   | Alianza | ~  |          | 10/27/2017 | \$100.00   |
|              | 9/29/2017  | ALLEN LUND COMPANY                                             | 21238 25951 8577 3478 | \$825.00   | Wilber  | ~  | Post     | 10/23/2017 | \$144.50   |
|              | 10/17/2017 | CH ROBINSON                                                    | 250 443 443 900 4258  | \$1,050.00 | Alianza | ~  |          | 10/20/2017 | \$1,050.00 |
|              | 9/29/2017  | ALLEN LUND COMPANY                                             | 21238 25951 8577 3478 | \$825.00   | Gordan  | ~  | Kirkwood | 10/18/2017 | \$155.00   |
|              | 10/12/2017 | CH ROBINSON                                                    | 250 445 925 870 3281  | \$960.00   | Alianza | ~  |          | 10/13/2017 | \$960.00   |
|              | 10/11/2017 | CH ROBINSON                                                    | 250 444 906 236 8322  | \$900.00   | Wilber  | ~  | Post     | 10/11/2017 | \$900.00   |
|              | 9/29/2017  | ALLEN LUND COMPANY                                             | 21238 25951 8577 3478 | \$825.00   | Gordan  | ~  | Kirkwood | 10/10/2017 | \$204.00   |
|              | 10/2/2017  | CH ROBINSON                                                    | 250 442 582 708 3548  | \$900.00   | Alianza | ~  |          | 10/6/2017  | \$900.00   |
|              | 9/29/2017  | ALLEN LUND COMPANY                                             | 21238 25951 8577 3478 | \$825.00   | Roger   | ~  | Addison  | 9/29/2017  | \$121.50   |
|              | 9/29/2017  | ALLEN LUND COMPANY                                             | 21238 25951 8577 3478 | \$825.00   | Roger   | ~  | Addison  | 9/29/2017  | \$200.00   |
|              | 9/26/2017  | CH ROBINSON                                                    | 2504435625683924      | \$900.00   | Alianza | ~  |          | 9/29/2017  | \$900.00   |
|              | 9/22/2017  | TRANSCORR NATIONAL LO                                          | GIVEN TO RODOLFO 9/22 | \$155.00   | Gordan  | ~  | Kirkwood | 9/22/2017  | \$155.00   |
|              | 9/18/2017  | CH ROBINSON                                                    | 2504425359461652      | \$800.00   | Alianza | ~  |          | 9/21/2017  | \$800.00   |
| _            | 0/11/2017  | CH DORINGON                                                    | 2504437907894644      | ¢800 00    | Alianza |    |          | 0/12/2017  | ¢800 00    |

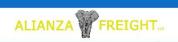

### Load Boards and Schedule

The Open Load Board, Master Load Board, and Schedule tables are similar in information and function. The Open Load Board will show all orders that do not have a zero balance for the invoice; and is sorted by Delivery Date. The Master load board is a single line format of the load board and shows all records from the last 365 days. To view older information click on the orange "Filtered" at the bottom of the table. The Schedule table is grouped by Driver, then sorted by Pick-Up Date starting from the last prior seven days. On all forms double click on black text or enter key from any line to go to the cartage screen for an order. Double click on Blue text to jump to the Accounting screen for an order.

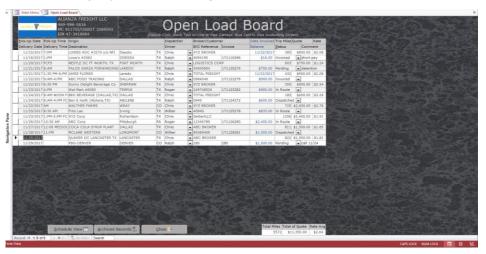

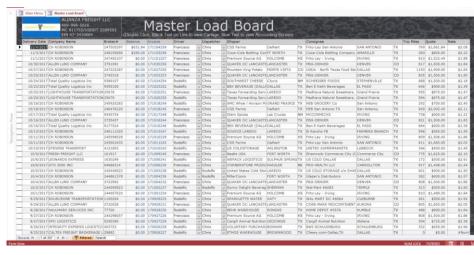

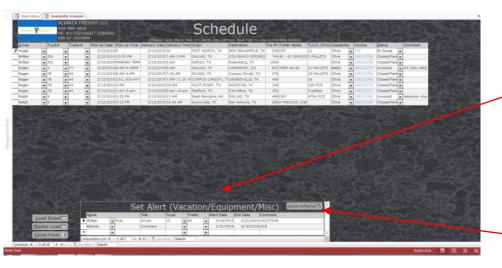

Set Alert (vacation/Equipment/Misc):

This sub form will populate Alerts on the Main Menu 14 days prior to Start Date. Individual time off and reminders can be entered directly on a blank line on the form. Equipment maintenance reminders can be created here also. The Inspection/Registration is edited on the Equipment screen. License/Medical Card is edited on the Personnel screen

To clear a line early from the table, change the End Date to a previous date.

To view future events that are beyond the 14 day default, click on "Future Unfiltered" button.

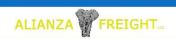

## Expenses/Equipment Maintenance

This form allows for Data Entry style for recording expenses and equipment maintenance. The Check boxes at the end of the line are to help keeping track of receipts turned in and/or filed and verified against statement. Payroll information, IFTA Fuel, and direct billable load expenses (ex. Lumper, Factor, Adv Fee and ect.) are not recorded or displayed on this form.

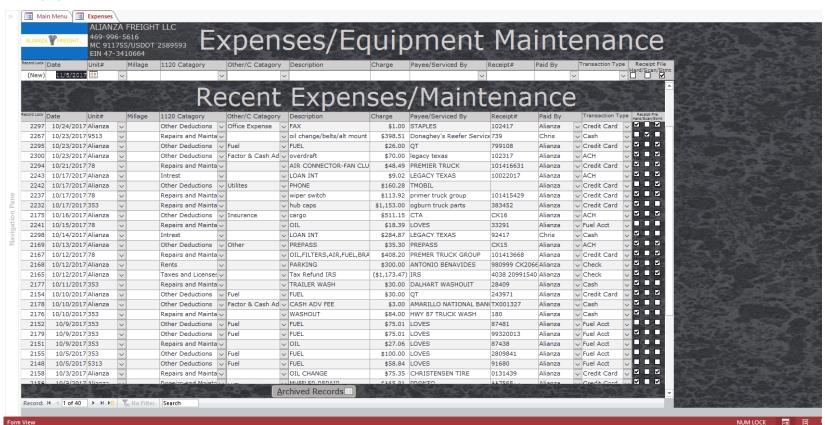

#### Record Lock field:

This is an automatic indexing number. It has been left visible to offer another way to help track transactions. Some numbers will appear to be skipped, as there are other transactions not being reported on this screen.

Suggestion: Write the record lock number on the top corner of the receipt for faster locating during an audit. The "Unit#" field is sourced by the Equipment List.
Suggestion:

Put the company or business units' name in the Equipment List. If an expense is directly related to a truck or trailer, use that ID. Or if the expense is part of general operations, to use the company or business unit name.

Charges field:
Suggestion:
When received refunds
or a credit for a return:
Enter amount as a
negative number,
while selecting the
same 1120 and Other
C Categories from the
original expense entry.

The "Paid By" field is sourced by the Active Personnel List.
Suggestion:

Put the company or an account name in as an active individual. A different group list password can be utilized if you do not want that information showing on the Personnel Screen list with people.

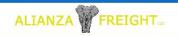

# 1120 & Other/C Categories

These lists were preset to line items on IRS Form 1120 And Sech C. A couple extra line items have been added to the Sech C list. The reason for the additions was to make the Sech C list also be able to serve as explanations for "Other Income/Deductions" for the Form 1120. Since IRS Sech C is for deductions, all company income still needs to be recorded under 1120 Category, even if the company is a pass-through entity and does not file Form 1120.

#### Suggestion:

Because there is some overlap between Form 1120 and Sec C; one option is to Record everything in the 1120 Category field and only use Other/C Category field when using "Other" in the 1120 field. Another option would be to Only use the 1120 Category for income and the Other/C Category for all expenses. The Income/Expense Report will separate appropriately.

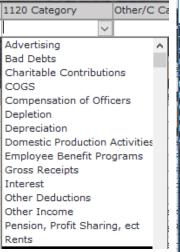

Special Rule for Tax Refunds: Record as "Other Income" in the 1120 Category and "Taxes & Licenses" in the Other/C Category.

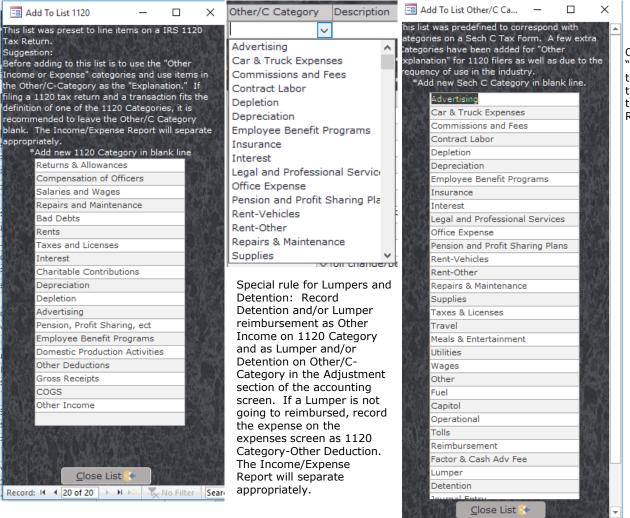

Other/C Category "Journal Entry": is used to record a transaction that will not calculate into the Income/Expense Report.

Capitol Expenses are not a IRS deductible item, and will not show on the Income/Expense Report. Tip: Create a Deprecation entry to offset the item of the Capitol Expense.

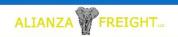

## Equipment

Use this table to add new equipment by inserting on a blank line. After a unit is added more details can be added on the Equipment Detail and Maintenance Screen. It is also recommended to create a "Unit" as the company name (or units as specific account names to be used for operational expenses on the Expense screen.

| ALIAN  | IZA FREIGH | 4<br>N | ALIANZA  <br> 69-996-5 <br> MC 911755<br> IN 47-341 | 61<br>5/L | 6<br>JSDOT |              |   | *Insert New Eq | Equipr            |        |           |                  | iew | details.   |            |            |          |
|--------|------------|--------|-----------------------------------------------------|-----------|------------|--------------|---|----------------|-------------------|--------|-----------|------------------|-----|------------|------------|------------|----------|
| Unit I | Fleet      |        | Туре                                                |           | Mod Yr     | Manufacture  |   | Model          | VIN Number        | Weight | Lic Plate | Additional Equip | 9   | Inspected  | Insp Exp   | EqRegExp   | Rem Serv |
| 9      |            | 2      | Truck                                               | ~         | 2006       | FreightLiner | ~ | Columbia       | 1FUJA6CK16LU76940 |        | R276034   |                  | ~   | 9/6/2017   |            | 9/30/2018  |          |
| 10     |            | 1      | Truck                                               | ~         | 2002       | FreightLiner | ~ | Centry         | 1FUJBBCG62LG25132 |        | R218059   |                  | ~   | 9/6/2017   |            | 9/30/2018  | -        |
| 575    | DBSC       | LETE   | Truck                                               | ~         |            | FreightLiner | ~ |                | 1FUJA6CG62LK26843 |        |           |                  | ~   |            |            | 9/30/2018  | 5/31/201 |
| 78     |            | 1      | Truck                                               | ~         | 1998       | FreightLiner | ~ | Centry         | 1FUYSSEB9WP899744 | 18000  | R276701   |                  | ~   | 9/6/2017   |            |            |          |
| 5313   |            | 1      | Trailer                                             | ~         | 2000       | Grate Dane   | ~ | 53' REEFER >3  | 1GRAA062XYW001066 | 15200  | X20913    | TK SB3+ VI       | ~   |            |            | 9/30/2018  |          |
| 9513   |            | 2      | Trailer                                             | ~         | 1997       | Grate Dane   | ~ | 53' REEFER >3  | 1GRAA062XVB172502 | 14700  | 16F864    | TK SB3+ IV       | ~   | 12/10/2016 | 12/31/2017 | 12/31/2017 |          |
| IFTA/I | DR IFTA    | /IDR   | IFTA                                                | ~         |            |              | ~ |                |                   |        |           |                  | ~   |            |            |            |          |
| 353    |            | 1      | Trailer                                             | ~         | 2003       | Grate Dane   | ~ | 53' REEFER >1  | 1GRAA06293W053507 | 20000  | 078C727   | TK SB3+ V        | ~   | 9/6/2017   |            | 9/30/2018  |          |
| u1997  | DBSC       | LETE   | Trailer                                             | ~         | 1997       | Utility      | ~ | 48' REFFER     | 1UYVS2485VU988809 |        | 035C187   | CARRIER          | ~   |            |            |            | 5/31/201 |
| Reser  | ved :SER   | /ED1   | Operations                                          | ~         |            |              | ~ |                |                   |        |           |                  | ~   |            |            |            |          |
| Fleet  | F          | LEET   | Operations                                          | ~         |            |              | ~ |                |                   |        |           |                  | ~   |            |            |            |          |
| Alianz | a Al       | anza   | Operations                                          | ~         |            |              | ~ |                |                   |        |           |                  | ~   |            |            |            | /        |

Double click on a line to open Equipment Detail and Maintenance screen.

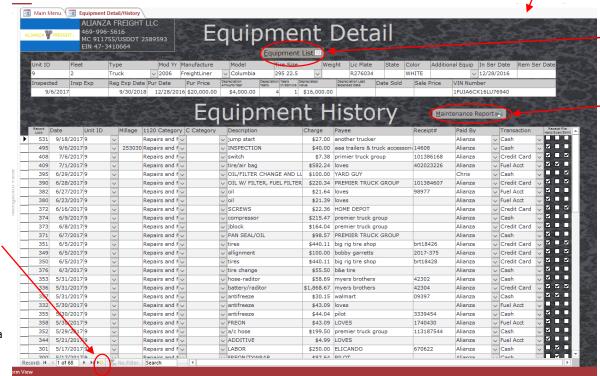

Equipment List Button: Return to Equipment List Table

Maintenance Report Button: Opens a date range report for maintenance records

Insert new record on a blank line. Jump to a blank line by pressing the arrow with a yellow box at the bottom of the table. Also records can be entered through the Expense screen in a Data Entry style format.

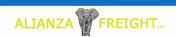

## SAFER Data/Inspections

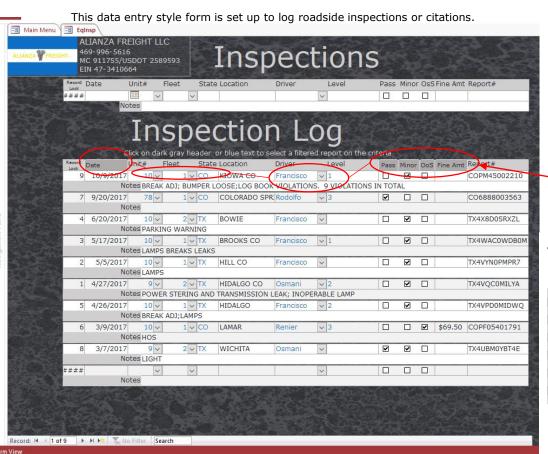

Reports can be generated from the table. The reports filter can be chosen by clicking on a dark gray column header for Date, and Results and by double clicking on blue text for Unit#, Fleet, State, or Driver.

ALIANZA FREIGHT LLC 1108 Shadyglen Cir Richardson, Tx 75081 Ph 469-996-5616 alianza@alianzallc.mm MC 911755 USDOT 2589593

Inspection/Ticket Report

| Record<br>Lock | Date      | Unit#      | Fleet      | State   | Location       | Driver      | Level           | Pass   | Minor        | 0\$5 | Fine Amt | Report#       |
|----------------|-----------|------------|------------|---------|----------------|-------------|-----------------|--------|--------------|------|----------|---------------|
| 9              | 10/9/2017 | 10         | 1          | œ       | KIOWA CO       | Francisco   | 1               |        | $\checkmark$ |      |          | COPM45002210  |
|                | 1         | lotes BREA | KADJ; BUN  | IPER LI | DOSE; LOG BOOK | VIOLATIONS. | 9 VIOLATIONS IN | N TOTA | AL           |      |          |               |
| 4              | 6/20/2017 | 10         | ) 1        | TX      | BOWIE          | Francisco   |                 |        | V            |      |          | TX4X8D0SRXZL  |
|                | 1         | lotes PARK | ING WARN   | NG      |                |             |                 |        |              |      |          |               |
| 3              | 5/17/2017 | 10         | 1          | TX      | BROOKS CO      | Francisco   | 1               |        | $\checkmark$ |      |          | TX4W ACOWDB0M |
|                | 1         | lotes LAMP | SBREAKSI   | .EAKS   |                |             |                 |        |              |      |          |               |
| 2              | 5/5/2017  | 10         | ) 1        | TX      | HILL CO        | Francisco   |                 |        | V            |      |          | TX4VYN0PMPR7  |
|                | 1         | lotesLAMP  | 5          |         |                |             |                 |        |              |      |          |               |
| 5              | 4/26/2017 | 10         | 1          | TX      | HIDALGO        | Francisco   | 2               |        | $\checkmark$ |      |          | TX4VPD0MIDWQ  |
|                | 1         | lotes BREA | K ADJ; LAM | PS      |                |             |                 |        |              |      |          |               |
| 6              | 3/9/2017  | 10         | ) 1        | œ       | LAMAR          | Renier      | 3               |        |              | ✓    | \$69.50  | COPF05401791  |
|                | 1         | lotesHOS   |            |         |                |             |                 |        |              |      |          |               |

Page 1 of 1 Tuesday, November 7, 2017

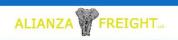

## IFTA/IRP

The IFTA/IRP form is set up for Data Entry style. The records section of the form is filtered to the last 120 days. To view older records click the orange "Filtered" button at the bottom of the form. For reports, enter "Report Start Date" and "Report End Date". The Trip worksheets are an aid to help to calculate miles driven by a truck during a date range. Use "REEFER", "DEF", or "Non IFTA" in Product field for items not to be included in IFTA report.

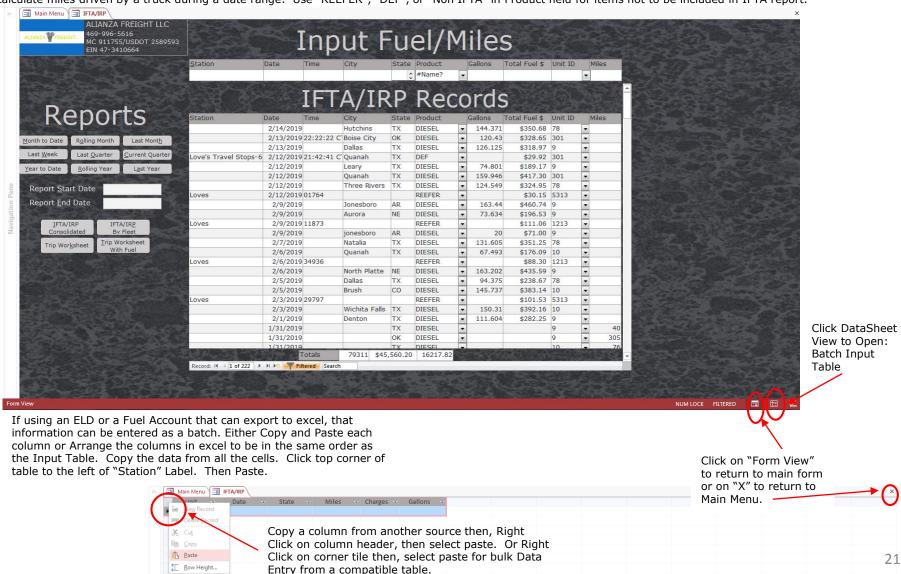

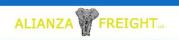

### Personnel

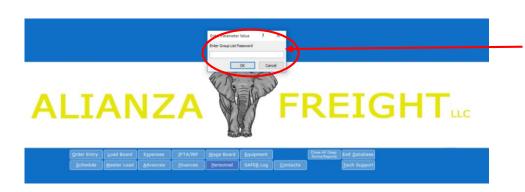

When selecting Personnel from the main menu, there will be a prompt for a Group List password. All individual names on file with the same group list password will be displayed.

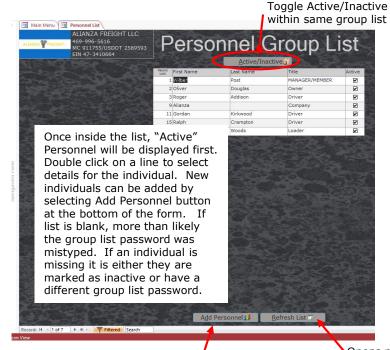

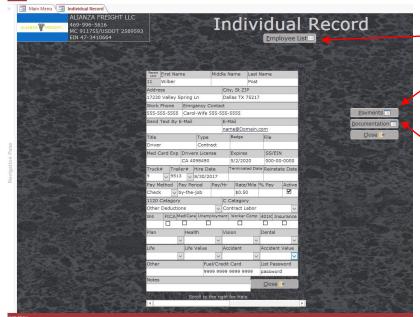

Return to Employee List

Record/View Pay History & Reports (W2 Worksheets)

Record/View days off requested and other HR type matters that need documentation

Opens prompt to Add New Personnel enter another Group

List Password

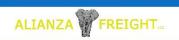

### **Individual Detail**

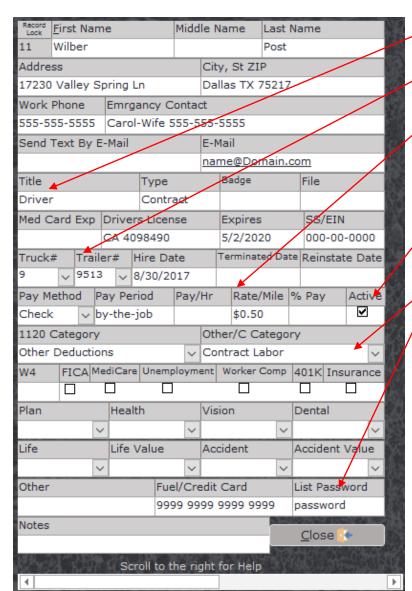

#### Title:

When entering Drivers use the title "Driver" This will filter the drop down list choices during Order Entry

#### ·Truck/Trailer:

Put in a truck/or trailer number to auto populate fields corresponding to a driver during order entry.

#### Pay/Hr, Rate/Mile, %Pay:

Hours will not calculate unless hours are entered on a load. But when entering pay rates by the mile or percentage, it is recommended to pick one and leave the other field blank (or leave both fields blank for hourly personnel). If Mile Rate and Percentage have value, both will automatically calculate towards the Gross Pay unless deleted on each load. Each load allows change to pay type and rate without changing the default values that has been established.

#### Active Check:

Removing the Active Check will remove the name from the drop down lists during order entry and other data entry forms.

#### 1120 & Other/Category:

Put the standard expense categories for payment to the individual.

#### (Group) List Password:

Enter a Password to unlock the Personnel Screen.

This is a simple password protection to provide a very basic safeguard from someone being able to simply walk to a computer and view personal data.

Different "Personnel Group Lists" can be made by changing the "List Password" All entries for the same list need to use the same password.

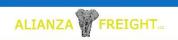

# Payment Record

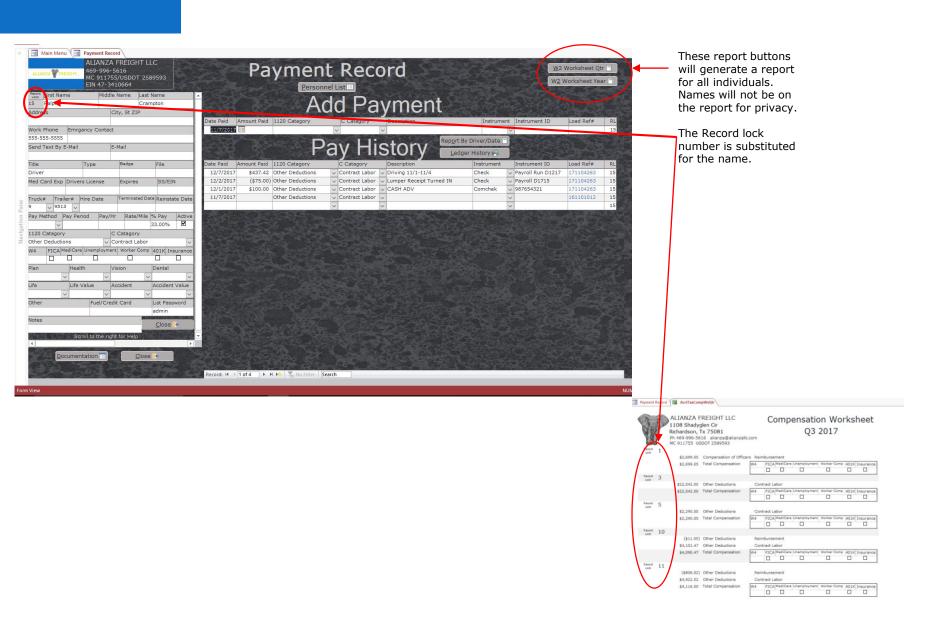

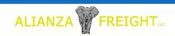

### Financial Report Menu

To open a report select the report's starting and ending dates. Quick date buttons have been provided as well as a Start field and End field for custom selection.

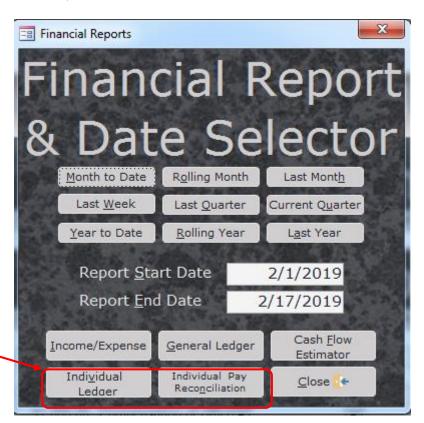

Individual Ledger and/Pay Reconciliation Buttons: When launching a report from a form that is unique to a specific individual, (ex. Pay History screen) these buttons will become visible.

- Income/Expense Opens Date Range Report for Income and Expenses (Profit/Loss)
- General Ledger Opens Date Range Report for ledger transactions
- Cash Flow Estimator Report Tool to help view how company expenses relate to loads
- Individual Ledger Opens Date Range Report for payment made to Personnel
- Individual Pay Reconciliation Report Tool to verify all Compensation Transactions

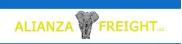

## Tech Support Menu

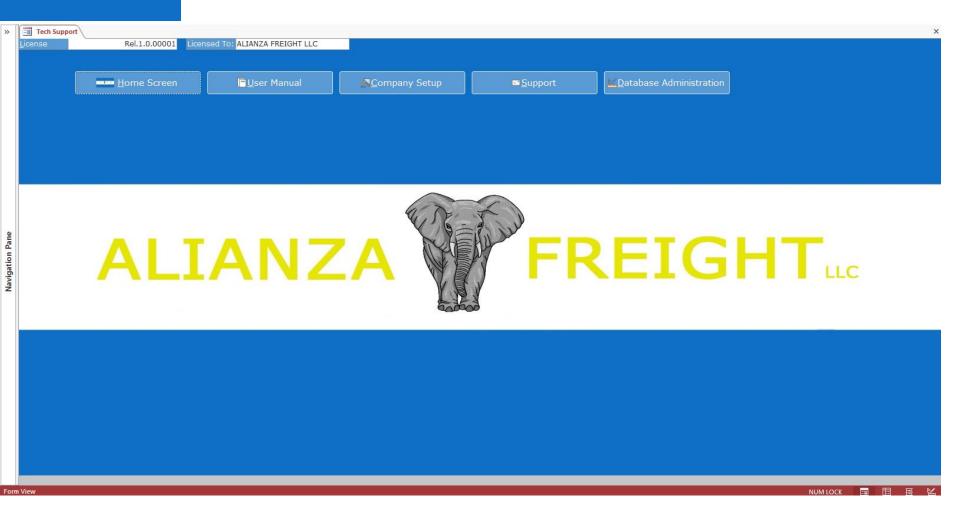

- Home Screen Main Menu Pg. 3
- User Manual Opens pdf web page of User Manual
- Company Setup Setup company information and screen/report headers Pg. 4
- Support Email contactus@alianzafreight.com
- Database Administration Unlocks Navigation Pane to edit database